# ORANGE COUNTY<br>SHERIFF'S DEPARTMENT

## **Training Bulletin**

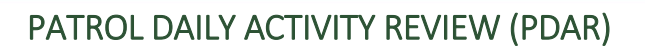

The purpose of this training bulletin is to provide personnel assigned to Field Operations Command an understanding and familiarization with the Patrol Daily Activity Review (PDAR), previously known as "COPRS." The Patrol Daily Activity Review can be accessed from MY18 using the keyword "PDAR" or by clicking here. This training bulletin covers pertinent sections of the Field Operations Manual, and provides a how to tutorial on completing the PDAR.

Benefits of the Patrol Daily Activity Review include, but are not limited to the following:

- Calculates consume time automatically
- Factors in administrative start and end times
- No need for personnel to write down all activity if it's being tracked in CAD
- Ability to add subjects, vehicles, dispositions, and a narrative

## **Field Operations Manual (FOM) Section 35**

## **Documenting Calls for Service**

All field staff will use the Mobile Software to document their field activity during a shift of duty. The events and information in the MDC are the primary source for absolutely everything a deputy or other staff member does while on duty. Note: Information provided to dispatch via the radio is also entered into PDAR; an example would be car stops.

- $\circ$  All calls for service, whether self-initiated or dispatched, must contain the details of the event.
- o Each call for service should contain the following information
	- 1. Comments:
	- 2. Subjects:
	- 3. Vehicles:
	- 4. Disposition:
- o All status changes (In Service, C-7, and Report Writing) should be made via the MDC when the unit starts the activity, and cleared when the unit ends the activity.
- $\circ$  Activities such as Court Attendance, Range Qualification, or vehicle maintenance that will take the unit out of service for an extended period of time, should be created as self-generated calls for service.

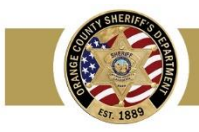

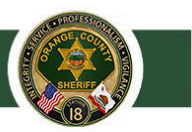

- o Start and End of Shift
	- 1. At the start of shift, vehicle mileage, unit number, and radio call sign will be entered into the login screen.
	- 2. Sometime during the shift, the deputy will need to select and access the COPRS (County of Orange Paperless Reporting Solution) patrol daily activity review tab, and the beginning and end time of the day's shift will be entered. The patrol daily activity review screen is also where deputies can go to update comments, subjects, vehicles, dispositions, etc. for closed calls for service
	- 3. The Unit Notes screen will be used upon login to document Taser number, Taser cartridge serial numbers, Taser cartridge expiration dates, shotgun number, and any other equipment issued to the deputy for the shift.
	- 4. At the end of shift, the deputy will use the End of Tour button and input the complete ending vehicle mileage.
	- 5. Exceptions to End of Shift
		- a. In the event a unit needs to remain beyond their regular shift for report writing, or any other administrative duties, the deputy will not use the End of Tour button, but the Log Off button for the MDC, and advise Dispatch their activity via the radio. NOTE: because Mobile is the sole source for calculating consumed time, extended shifts for nonoperational functions like report writing must be accounted for via the mobile software.
- NOTE: Personnel assigned to positions that do not have regular access to an MDC (e.g., Motorcycle Enforcement Detail), will need to log into the PDAR system via the intranet at the end of their respective shifts.

Step 1: Log into MDC – All fields highlighted in red are required. When inputting mileage enter the full Odometer reading. When inputting portable radio and unit radio ID numbers, place a "9" before the five digit radio ID.

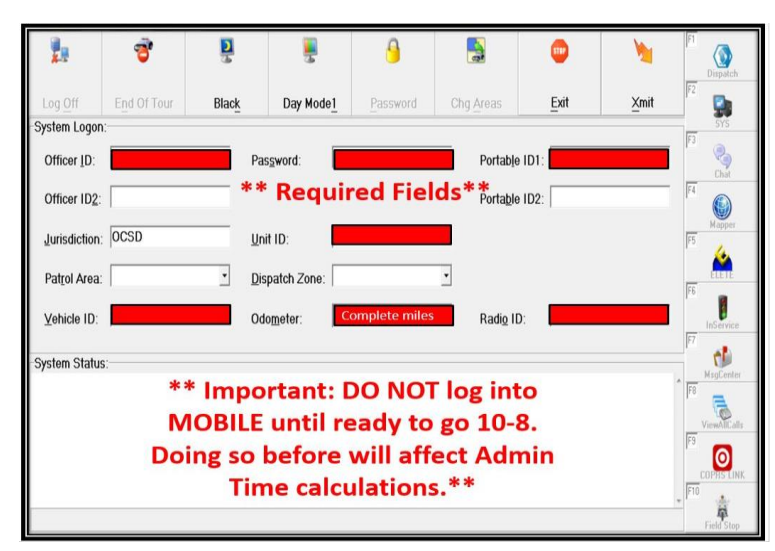

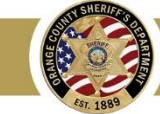

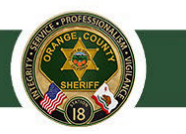

Step 2: Enter your assigned patrol equipment via the MDC.

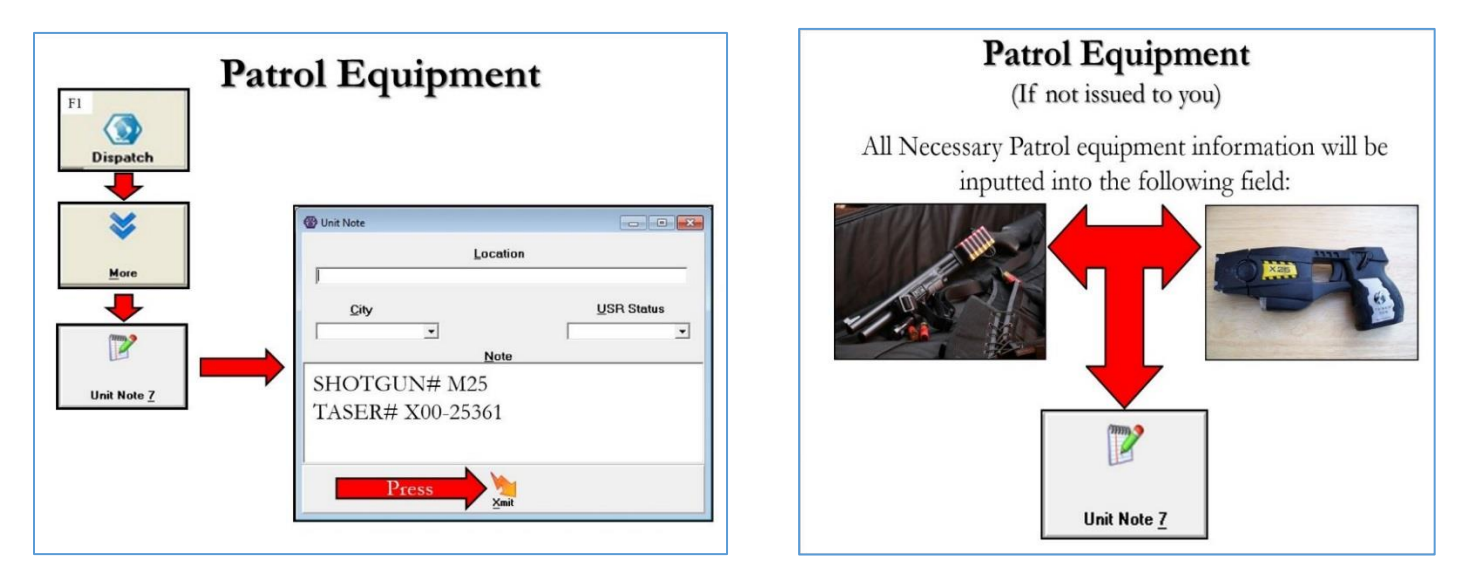

Step 3: At the end of watch the assigned shift deputies will click on the "End of Tour" icon, and input the ending mileage. If additional work is being done (e.g., report writing or other administrative duties) deputies will use the "Log Off" option instead. Both options allow personnel to enter ending mileage. When inputting mileage enter the full Odometer reading.

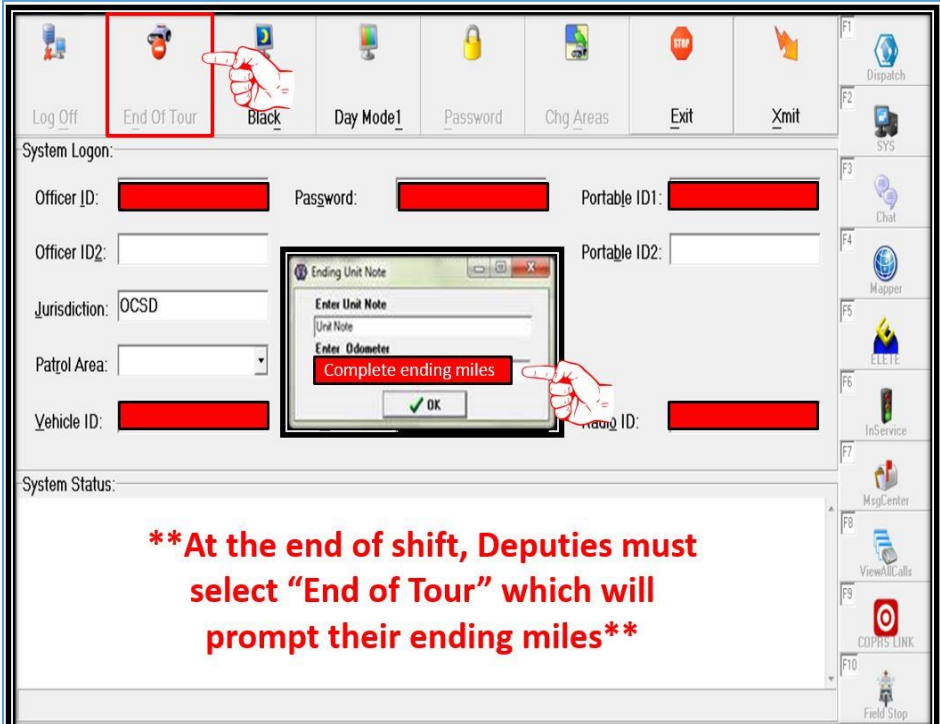

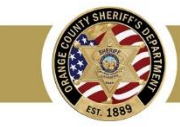

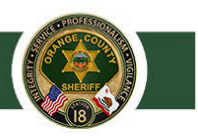

Step 4: Deputies need to access PDAR at the **end of the shift**. This can be done from the shortcut icon on MOBILE, via MY18 or by following the link http://my18.ad.ocsd.local/FieldOpsCenter/PDAR/PDARShifts from any OCSD terminal.

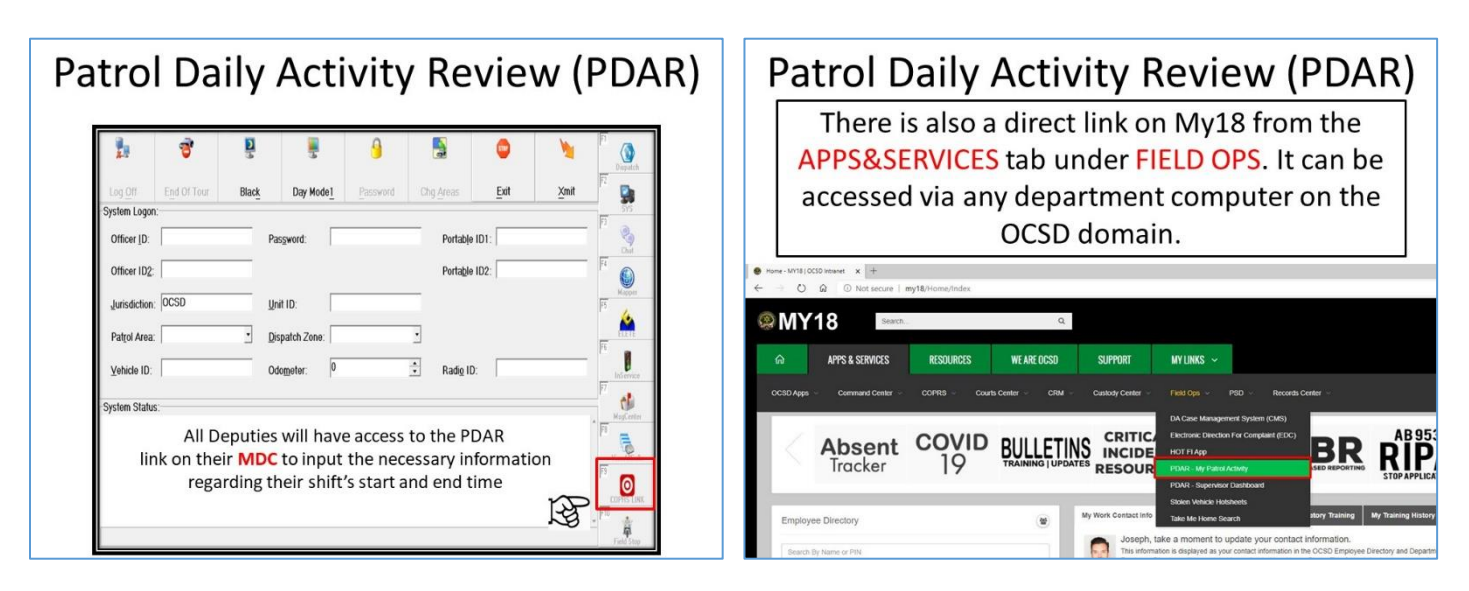

#### Step 5: Click on **+ ADD A SHIFT**.

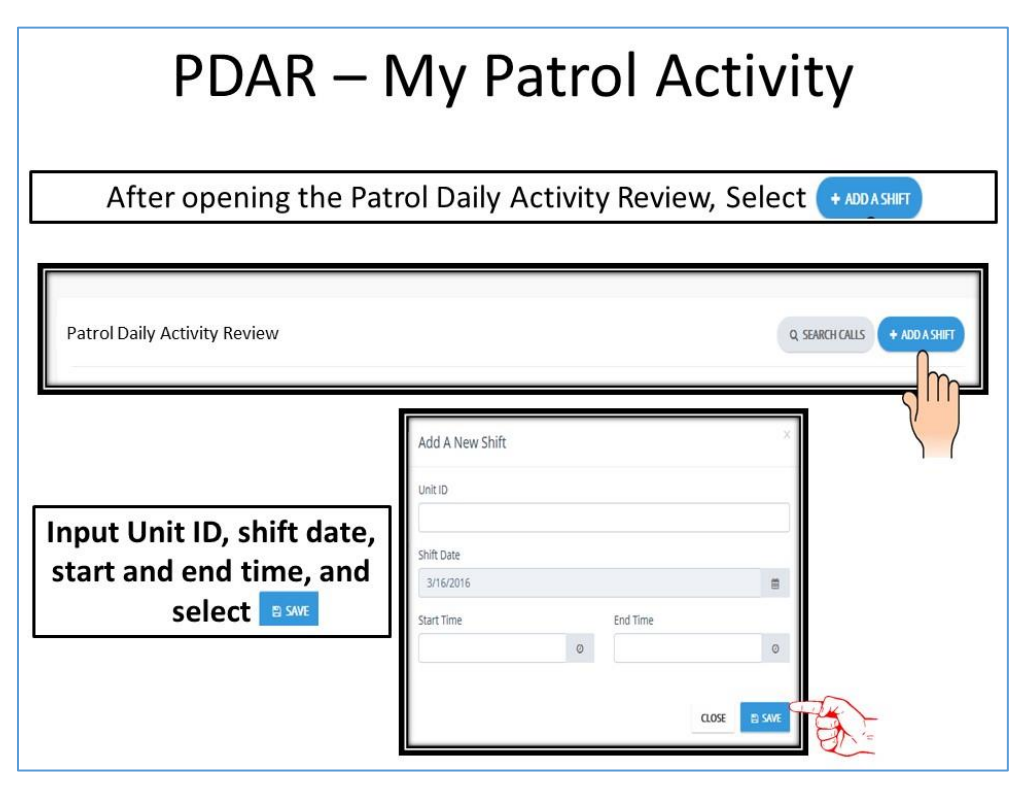

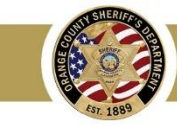

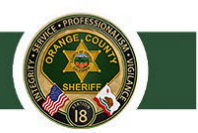

# **PDAR - My Shifts**

After you have saved your shift, your prior saved shifts will also appear

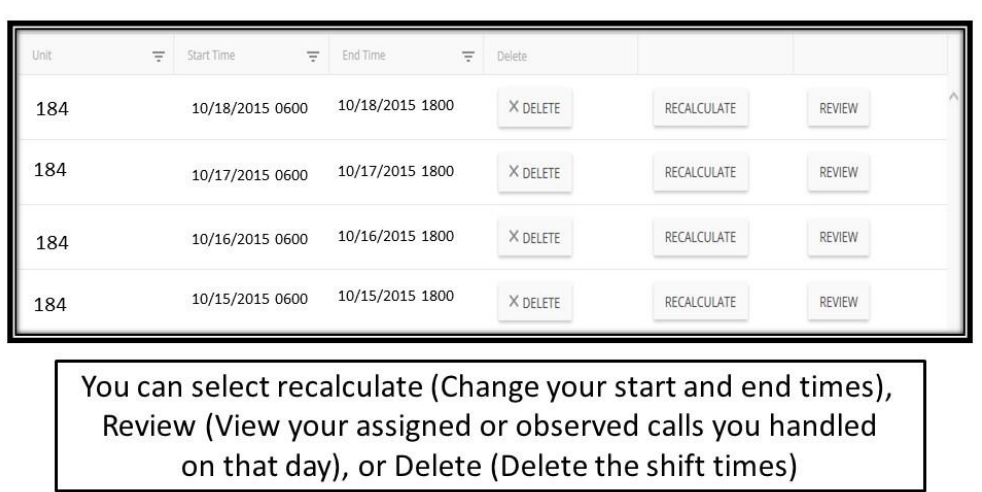

Step 6: Review and update information as needed.

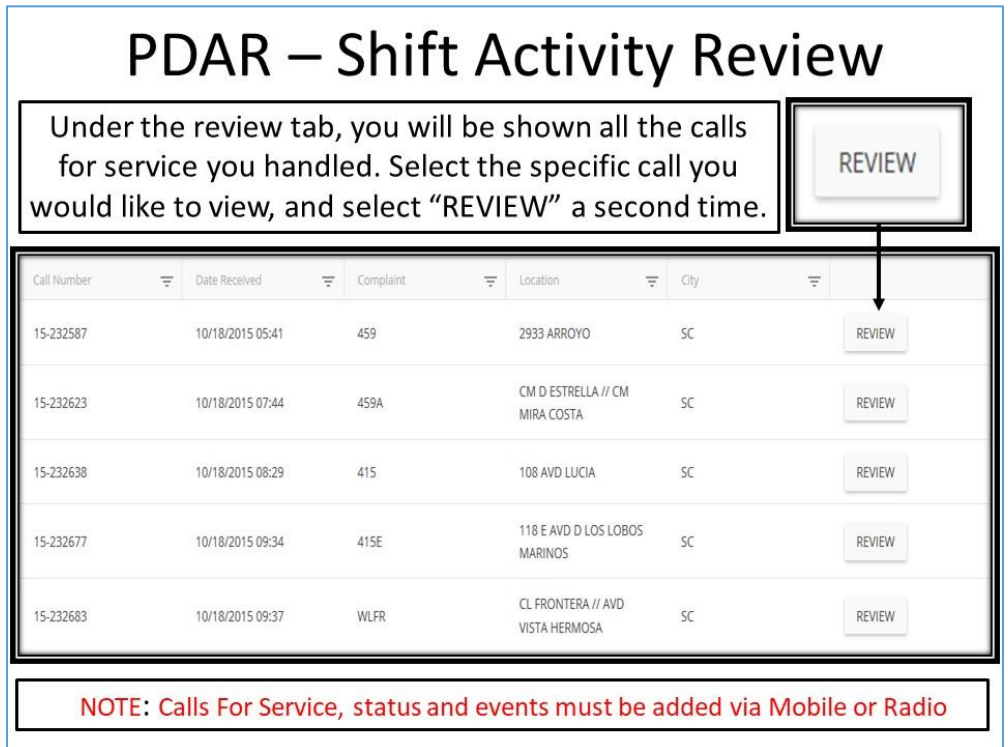

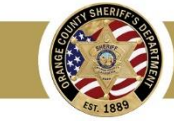

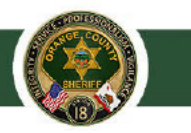

Step 7: Update narrative, subjects, vehicles and dispositions.

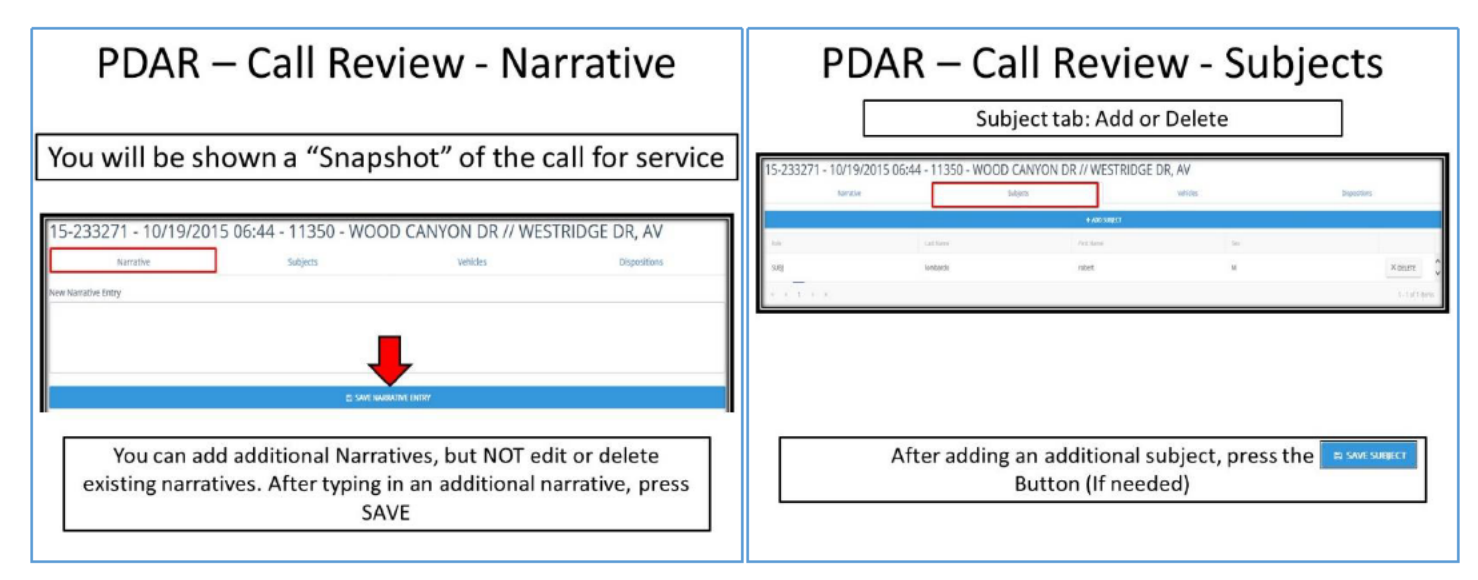

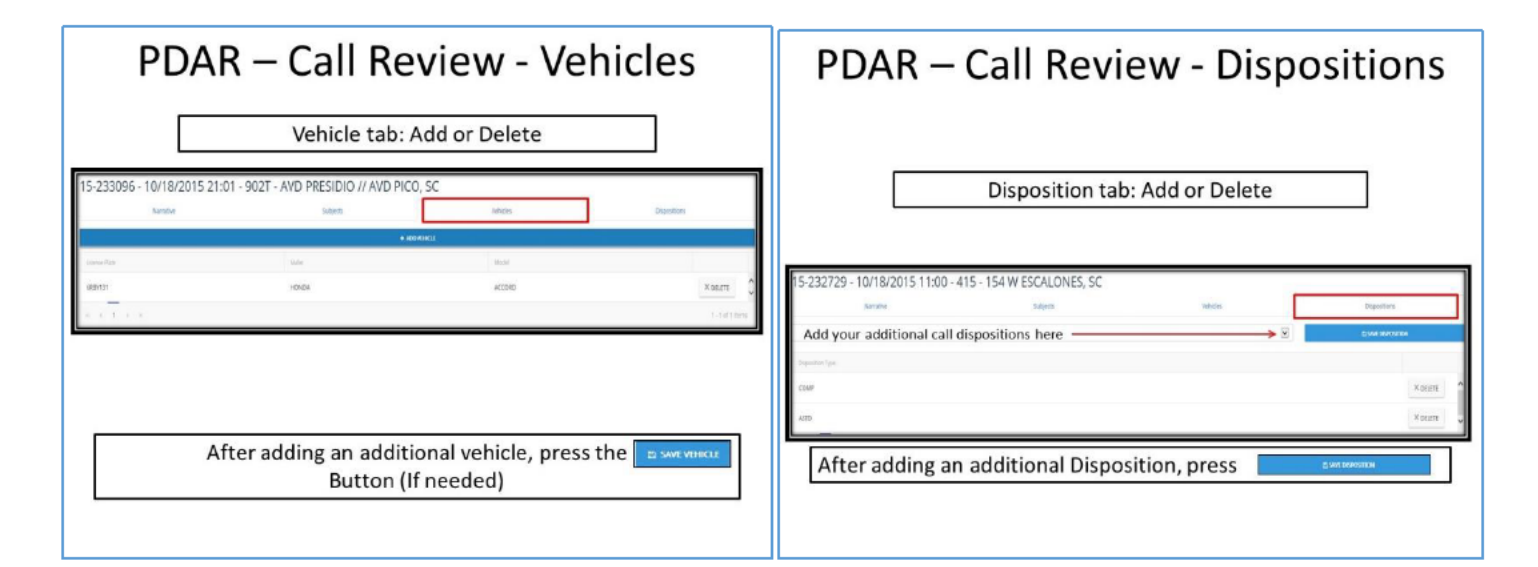

### **PDAR - Call Review**

After completing all additions or deletions, simply hit SAVE or + ADD. Your activity updates have now been saved within the CAD system (Time and date stamped).

# **SAVE or + ADD**

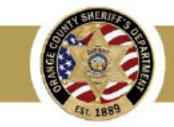

Page 6 of 6